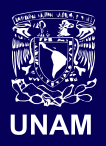

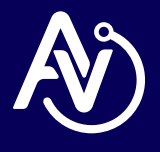

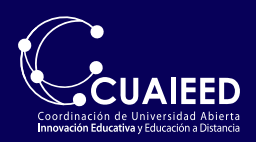

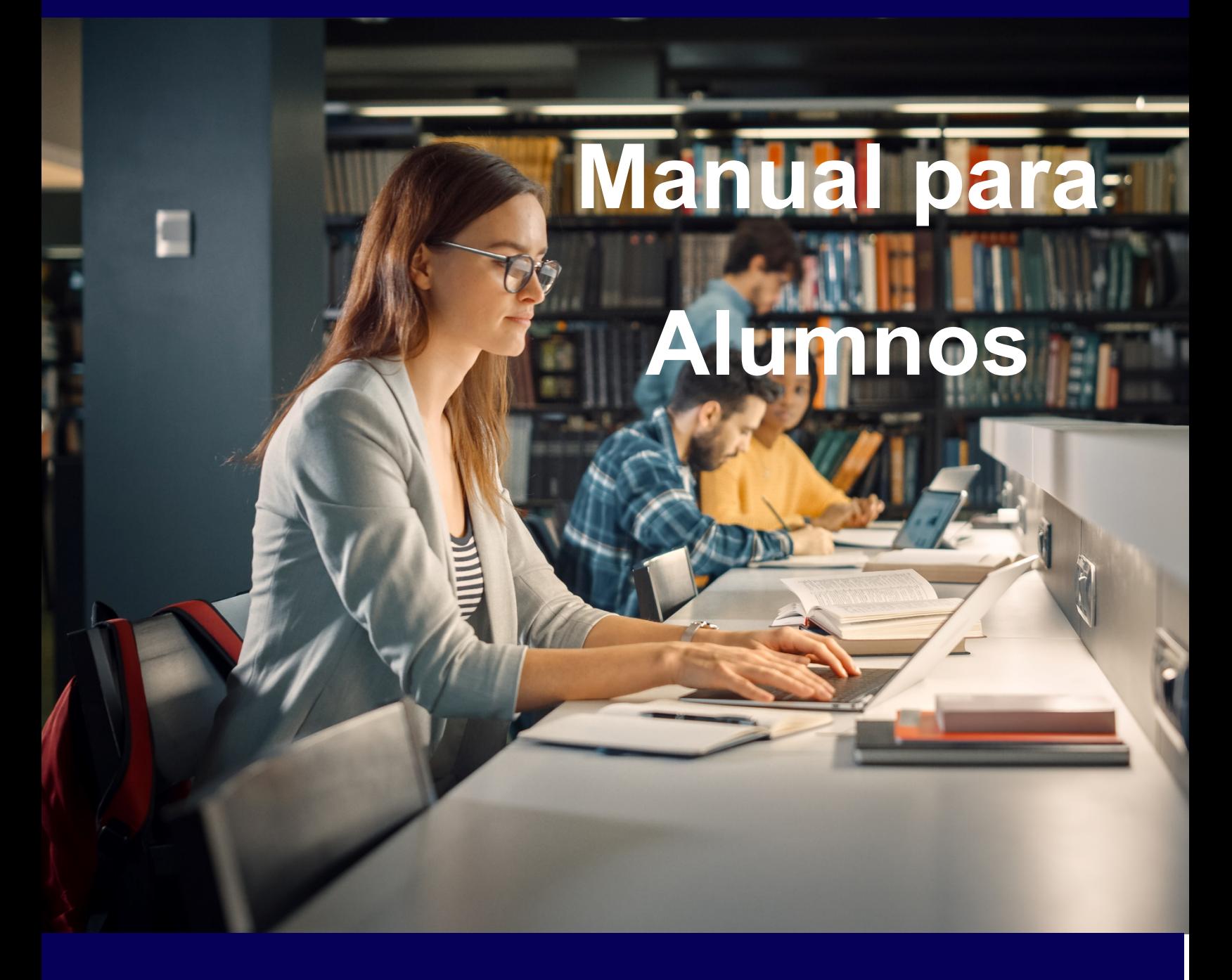

## **App de Moodle para Aulas Virtuales**

Para hacer uso de la app de Moodle descarga la aplicación desde la Play Store o Apple Store

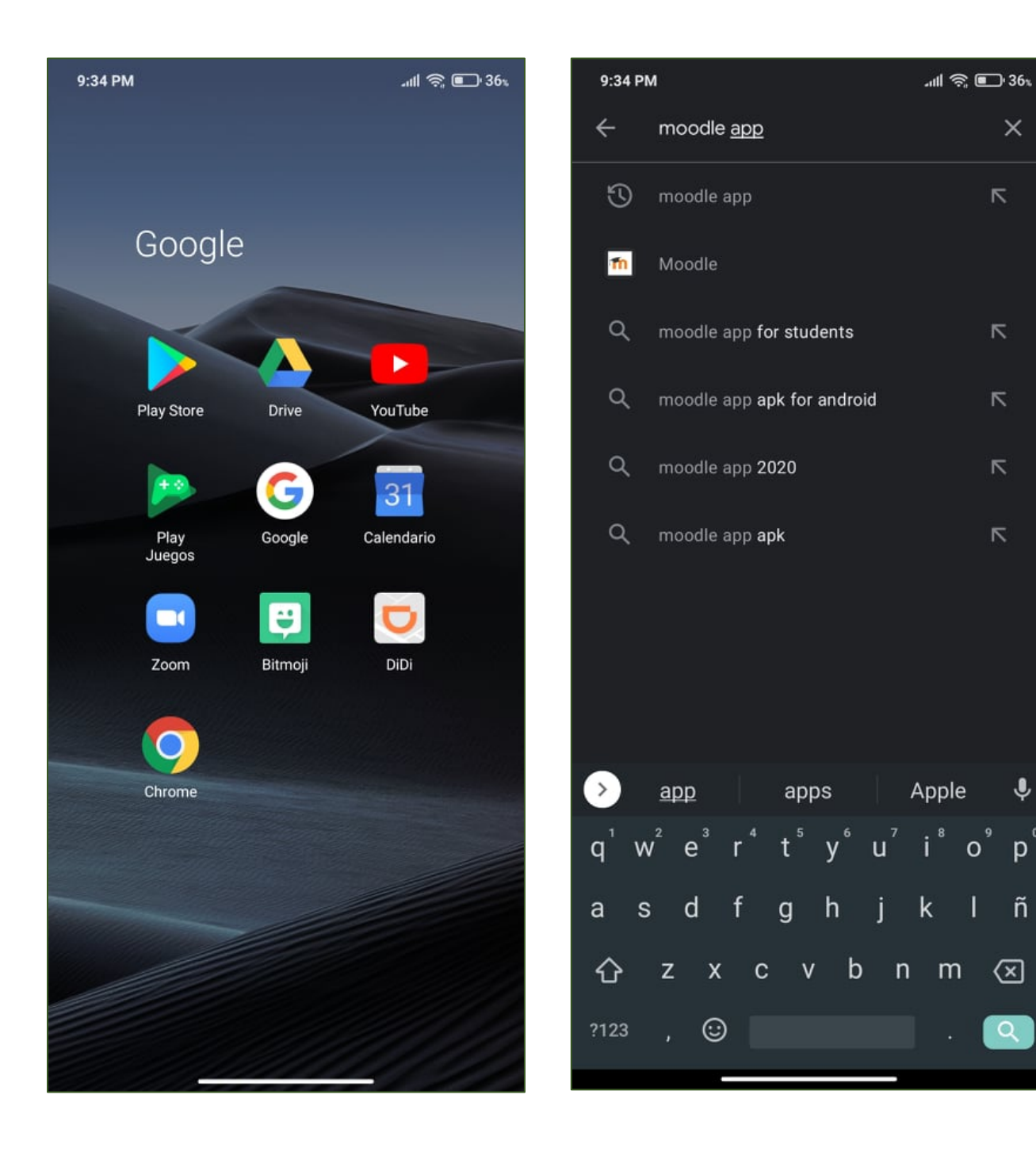

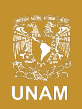

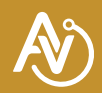

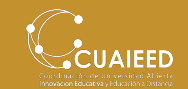

 $\times$ 

 $\overline{\wedge}$ 

 $\overline{\wedge}$ 

 $\overline{\wedge}$ 

 $\overline{\wedge}$ 

 $\overline{\wedge}$ 

 $\hat{\bm{\theta}}$ 

 $p^{\circ}$ 

ñ

|⊠

Asegúrate de encontrar la aplicación oficial (Desarrollada por Moodle Pty Ltd).

Instala la aplicación en tu dispositivo y abrela para configurar la plataforma de Aulas Virtuales CUAIEED.

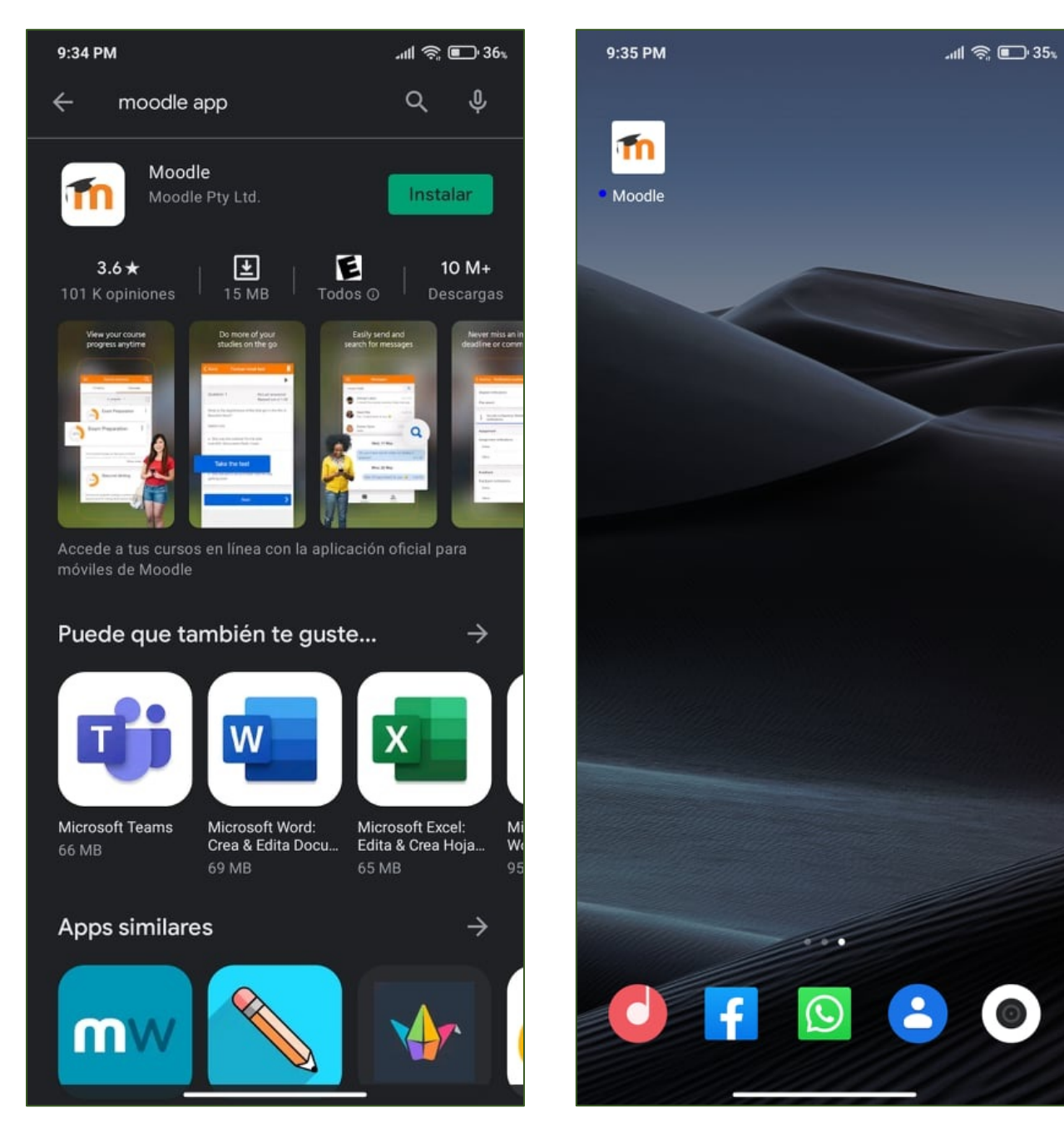

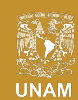

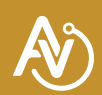

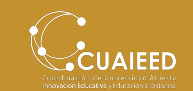

A continuación, elige la opción "SOY UN ESTUDIANTE" y agrega la URL del sitio de Aulas Virtuales.

## **https://aulas-virtuales.cuaed.unam.mx/moodle**

Una vez agregada la URL selecciona "Conectar a su sitio".

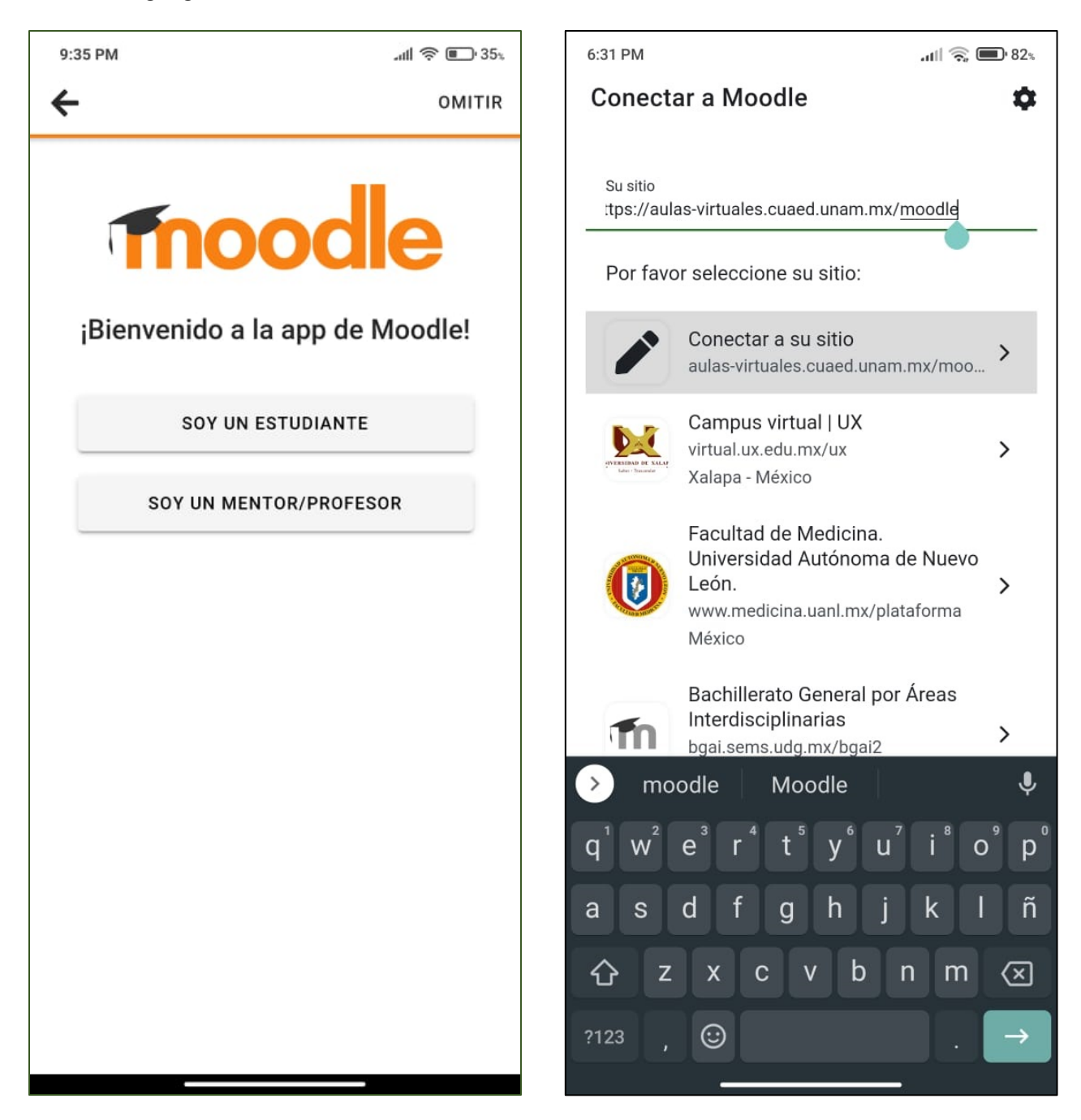

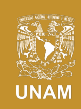

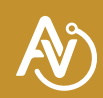

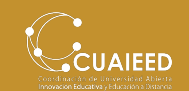

Coloca tu usuario y contraseña asignada por tu profesor.

Si colocaste tus datos correctos podrás ver la página de bienvenida.

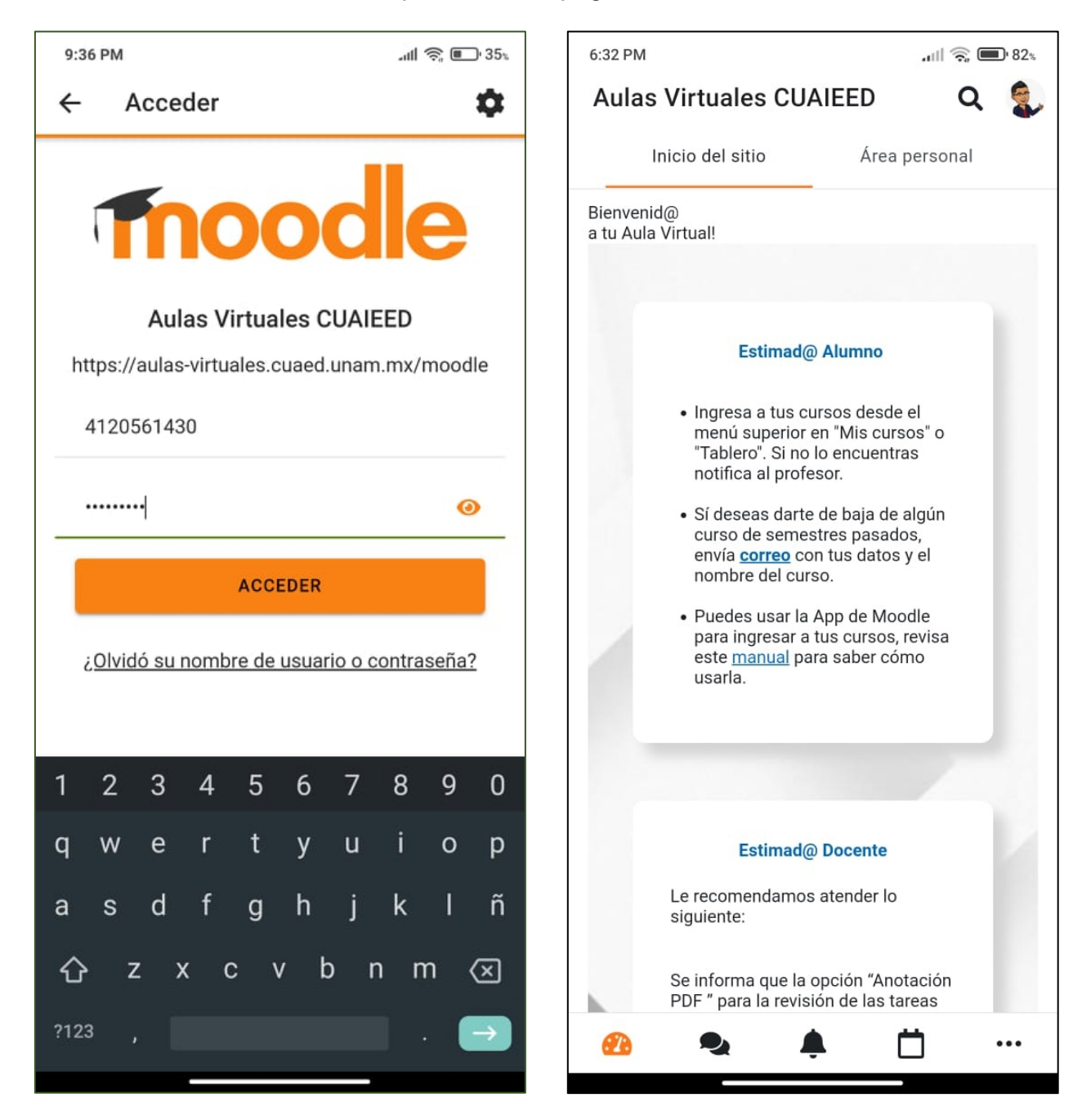

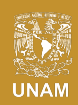

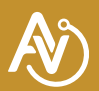

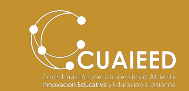

Seleccionando la pestaña "Área Personal" podrás ver los cursos a los cuales estas inscrito actualmente. Da clic al que quieras ingresar.

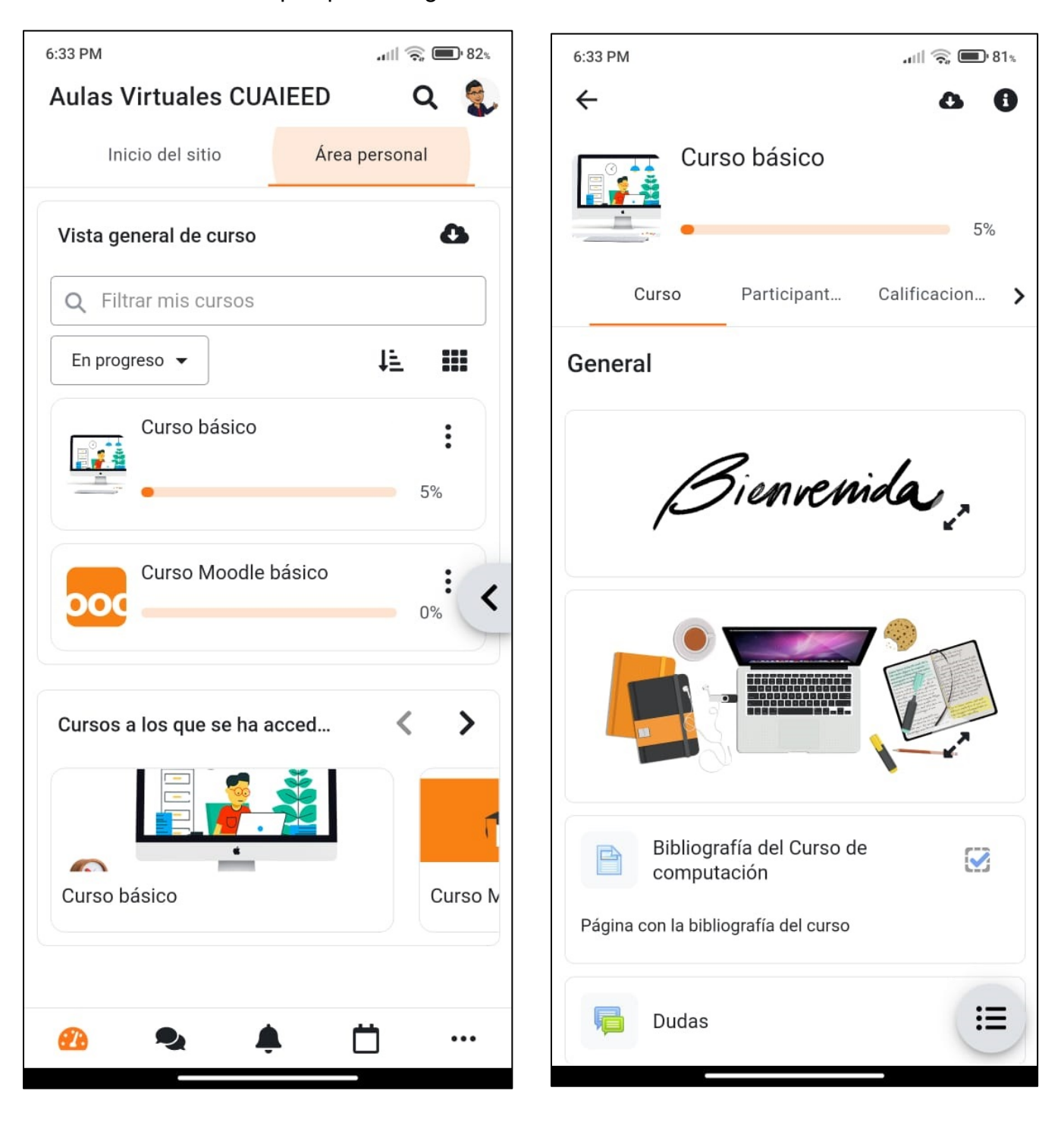

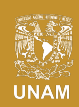

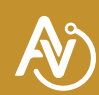

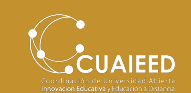